AGRUPAMENTO DE ESCOLAS COELHO E CASTRO

CURSO PROFISSIONAL DE TÉCNICO DE TURISMO

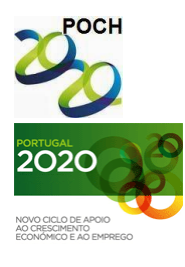

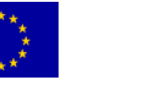

UNIÃO EUROPEIA Governo da República Portugues Fundo Social Europeu

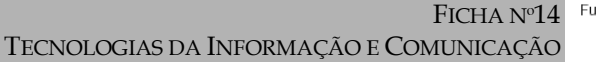

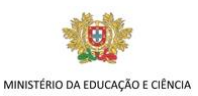

- 1. Crie um ficheiro no Excel cujo nome seja Artigos.
- 2. Introduza os dados apresentados na tabela:
- 3. Acrescente uma coluna à direita de STOCK, com o título "Montante" e cujos dados resultem do produto do "Preço" pela quantidade em Stock.
- 4. Consulte a tabela em modo de formulário próprio do Excel e , a

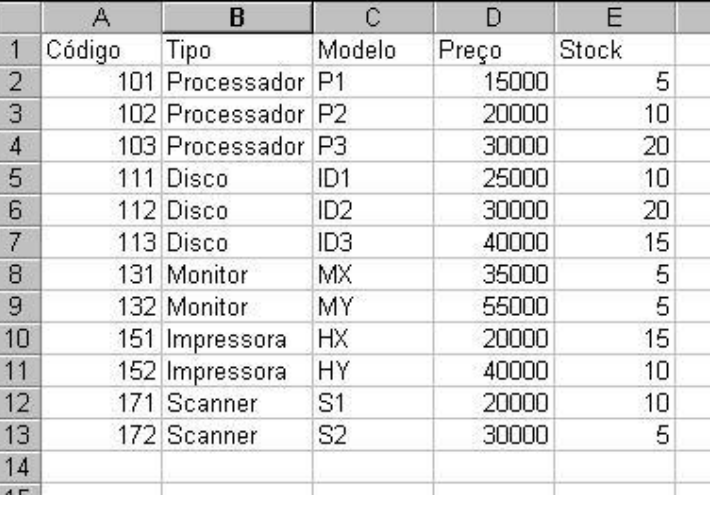

partir desse formulário, insira os seguintes dois novos registos:

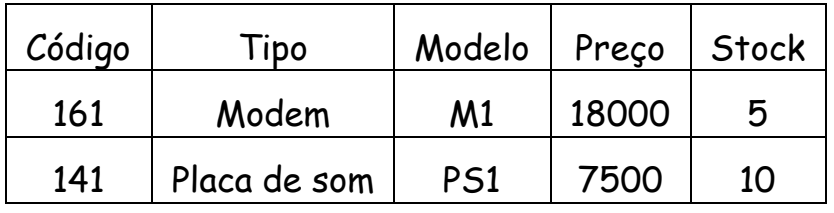

- 5. Ainda com base no formulário de tabelas do Excel, faça as seguintes consultas:
	- a. Preço < 20000;
	- b. Stock >10;

Verifique quantos artigos tem em cada uma dessas consultas.

- 6. Feche o formulário e faça as seguintes ordenações da tabela (uma de cada vez):
	- a. Com base no campo "Preço", ordenação descendente;
	- b. Com base no campo "Tipo", ordenação ascendente.
- 7. Aplique um filtro automático.
	- a. No campo "tipo" aplique um filtro para obter apenas os dados relativos aos artigos registados como "Processador" e copie os dados obtidos para uma segunda folha de trabalho do mesmo livro;
	- b. Repita as mesmas operações da alínea anterior mas em relação aos artigos registados como "Disco".

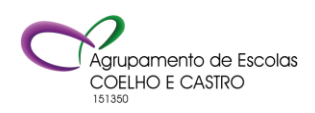

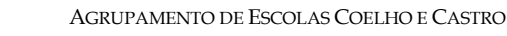

CURSO PROFISSIONAL DE TÉCNICO DE TURISMO

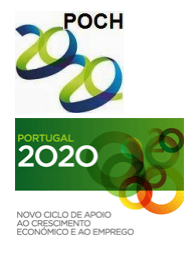

UNIÃO EUROPEIA Governo da República Portuguesa

Fundo Social Europeu

TECNOLOGIAS DA INFORMAÇÃO E COMUNICAÇÃO

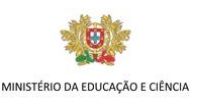

- 8. Passe para a folha de trabalho onde colocou os dados copiados na alínea anterior e efectue os procedimentos necessários para obter os seguintes cálculos:
	- a. Médias, máximos e mínimos dos preços, stocks e montantes dos processadores;

FICHA Nº14

- b. Médias, máximos e mínimos dos preços, stocks e montantes dos discos;
- c. Os mesmos cálculos anteriores relativos ao conjunto de discos e processadores.
- 9. Volte de novo à folha onde está a tabela completa e aplique, com base no filtro automático, os seguintes filtros personalizados (um de cada vez):
	- a. Preço igual ou superior a 30000 e inferior a 40000;
	- b. Stocks inferiores a 10 ou superiores a 15.
- 10. Aplique subtotais à tabela de dados com agrupamentos pelo campo Tipo e com somas relativas ao campo montante. Peça a visualização sumária dos totais nos agrupamentos.
- 11. Construa uma tabela dinâmica, numa nova folha, que mostre o campo "Tipo" em colunas, "Preço" em linhas e as quantidades em stock na parte central da tabela.

Nota: A fórmula deve ser feita para a primeira linha e depois ser copiada para as restantes utilizando as referências absolutas quando necessário.

**Bom trabalho!**

**O formador: Jorge Correia**

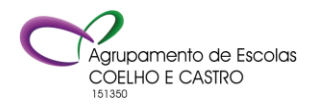